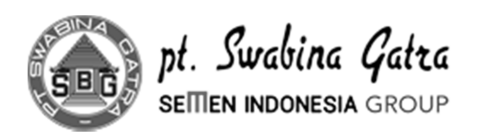

### **KORESPONDESI INTERN**

NOMOR: 0009/1100/04.2020

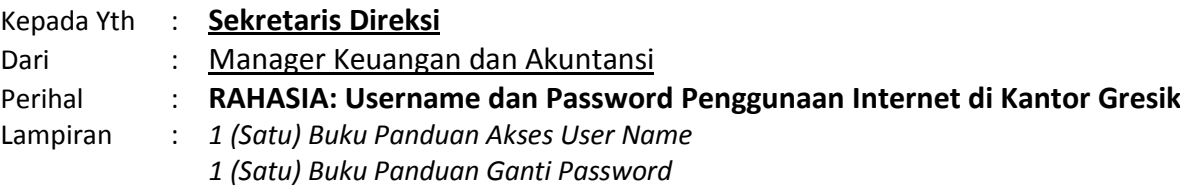

*1 (Satu) Buku Panduan Non-Aktifkan Proxy*

Dengan hormat,

Berkaitan dengan optimalisasi penggunaan jaringan internet di PT. Swabina Gatra yang berlaku **KHUSUS** untuk Manager dan Direksi di area kantor Gresik, maka dengan ini kami berikan informasi pengguna internet sebagai berikut:

Alamat : https://10.100.0.1:8090/ Username : sekdir Password : 29851734

Informasi diatas bisa diakses melalui internet browser diantaranya: Chrome, Firefox (Mozilla), Microsoft Edge, atau Internet Explorer.

Demikian informasi dari kami, terimakasih atas perhatiannya.

Hormat saya, Manager Keuangan dan Akuntansi

**Mahendra Bahroin**

Nopeg. 772120

#### *Catatan Penting:*

- Untuk menjaga kerahasiaan, segera ganti password (lihat buku petunjuk "PETUNJUK GANTI PASSWORD").
- Dengan menggunakan username dan password ini, maka penggunaan internet adalah tidak terbatas (tanpa filter).
- Mengingat kapasitas internet yang terbatas, mohon informasi username dan password ini dirahasiakan dan **TIDAK** diberitahukan ke jajaran masing-masing.
- Perlu diketahui, bahwa secara umum semua pegawai bisa akses internet langsung (tanpa username atau password), tapi dengan akses standard yang ditentukan oleh Unit Kerja Pengembangan Sistem Informasi.
- Bijaklah menggunakan internet.

# **PANDUAN AKSES USERNAME JARINGAN INTERNET PT. SWABINA GATRA**

Disusun Oleh: Aan Saputra Tanggal: 20 April 2020

Berikut langkah-langkah berurutan, akses username dan password untuk penggunaan tak berbatas jaringan internet di PT. Swabina Gatra khususnya kantor Gresik.

- 1. Pastikan internet browser-nya tidak menggunakan proxy atau vpn. (lihat di buku panduan yang berjudul: PETUNJUK NON-AKTIFKAN PROXY INTERNET).
- 2. Buka internet browser (boleh Chrome, FireFox, Microsoft Edge, atau Internet Browser).
- 3. Buku panduan ini menggunakan FireFox, dan jika menggunakan internet browser lain, bisa disesuaikan.
- 4. Contoh tampilan firefox.
	- a. Logo seperti gambar dibawah ini

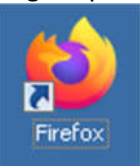

- b. Klik double icon tersebut.
- c. Tunggu hingga muncul tampilan seperti dibawah ini:

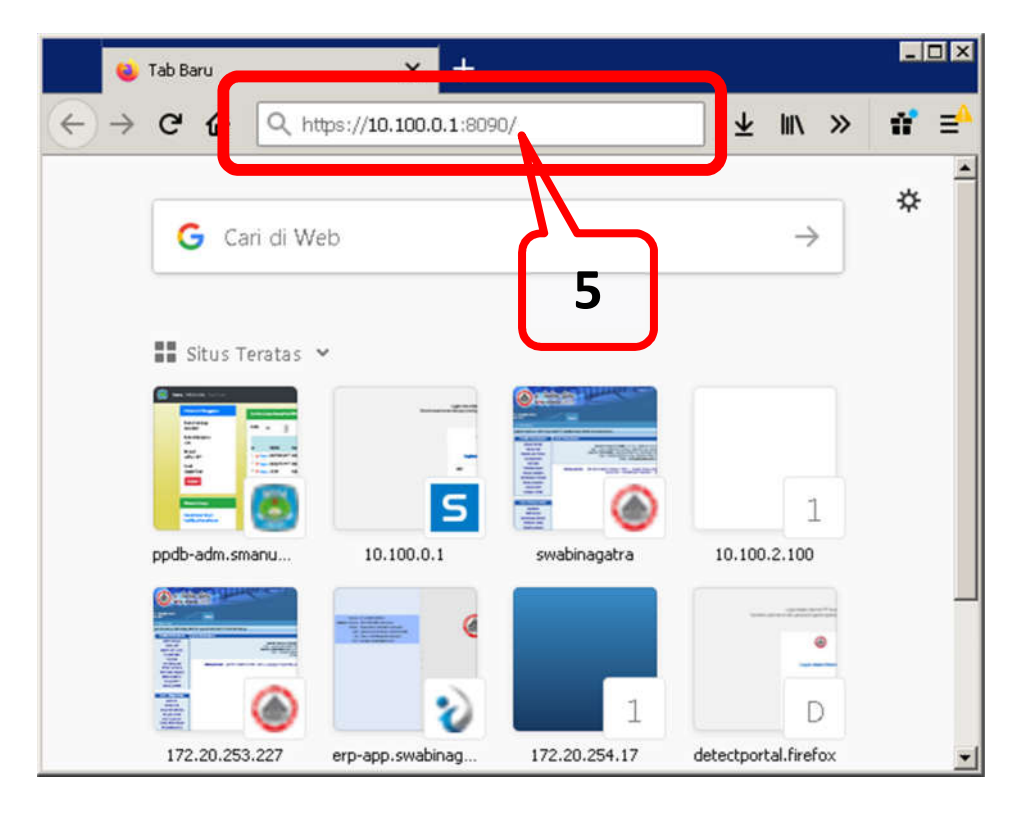

5. Setelah sukses melakukan petunjuk hingga 4.c, ketik lah url berikut:

https://10.100.0.1:8090/

6. Tunggu beberapa saat hingga muncul tampilan seperti gambar dibawah ini.

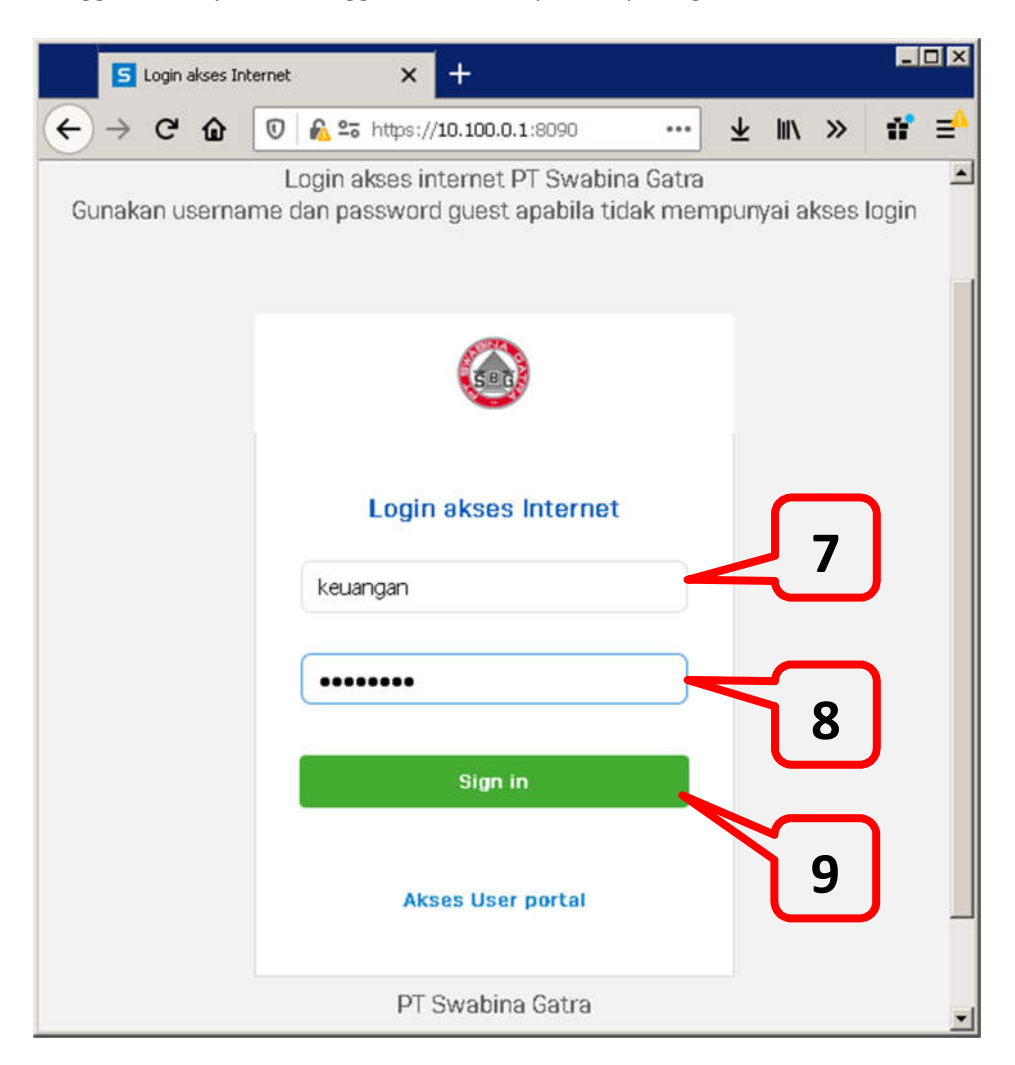

- 7. Ketik user name, pada kolom isian lihat gambar diatas.
- 8. Ketik password, pada kolom isian lihat gambar diatas.
- 9. Periksa kembali kebenaran datanya, dan jika sudah benar maka klik tombol "Sign In".

10. Tunggu beberapa saat hingga muncul tampilan informasi sukses login, seperti di bawah ini.

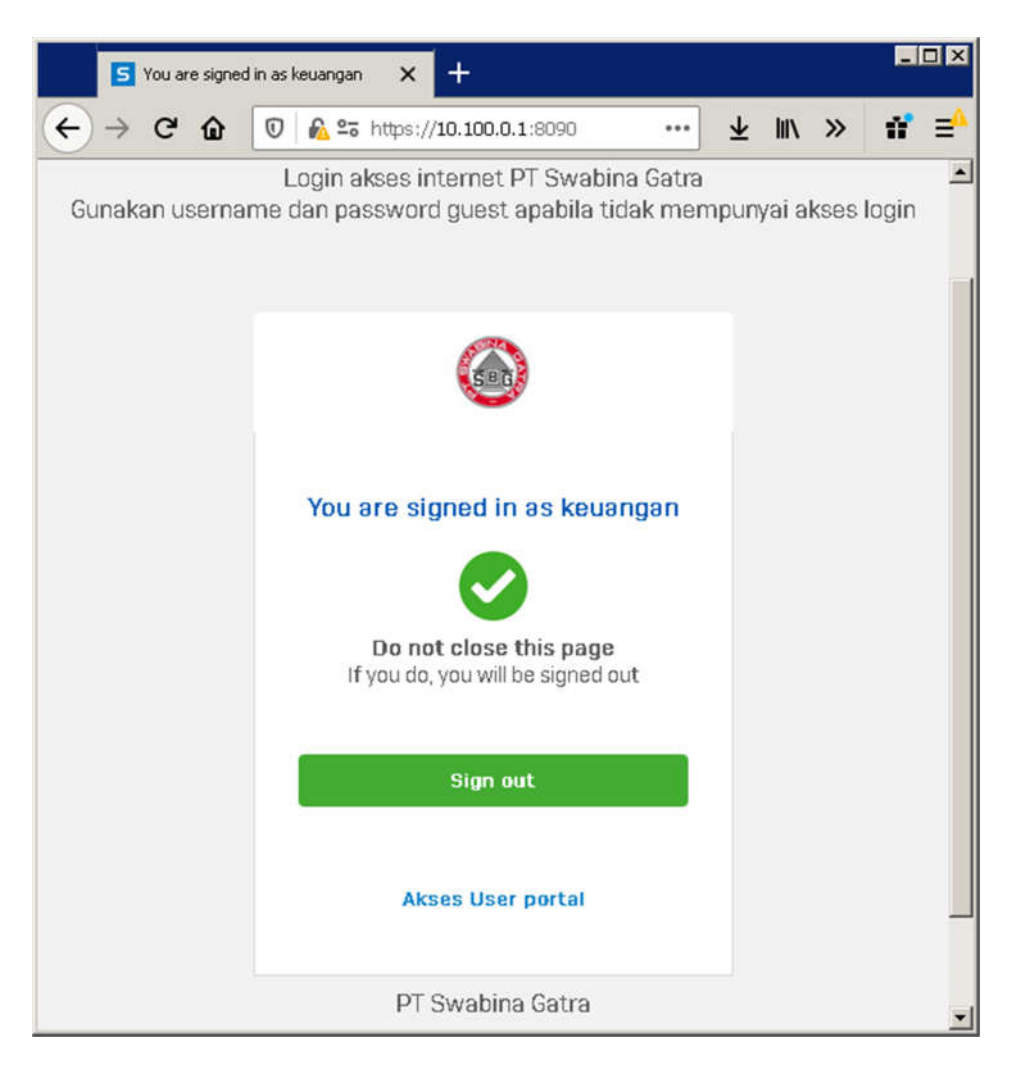

- 11. Petunjuk akses username sudah selesai.
- **12. INGAT:** jangan tutup tampilan/page diatas. Gunakan "new tab" atau "new-window" jika menginginkan akses website line. Jika tampilan/page ini ditutup, maka sesi loginnya dianggap selesai, dan akses unlimited tidak berlaku kembali.

Demikian petunjuk dari kami. Mohon bijak dalam menggunakan internet.

## **PANDUAN GANTI PASSWORD PENGGUNA JARINGAN INTERNET PT. SWABINA GATRA**

Disusun Oleh: Aan Saputra Tanggal: 20 April 2020

Berikut langkah-langkah berurutan, mengganti password untuk pengguna internet di PT. Swabina Gatra khususnya kantor Gresik. Lakukan tahapan sama persis dengan petunjuk "PETUNJUK AKSES USERNAME", atau perhatikan tahapan berikut (lompati langsung ke nomor 6 jika paham):

- 1. Pastikan internet browser-nya tidak menggunakan proxy atau vpn. (lihat di buku panduan yang berjudul: PETUNJUK NON-AKTIFKAN PROXY INTERNET).
- 2. Buka internet browser (boleh Chrome, FireFox, Microsoft Edge, atau Internet Browser).
- 3. Buku panduan ini menggunakan FireFox, dan jika menggunakan internet browser lain, bisa disesuaikan.
- 4. Contoh tampilan firefox.
	- a. Logo seperti gambar dibawah ini

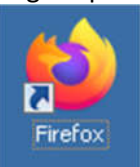

- b. Klik double icon tersebut.
- c. Tunggu hingga muncul tampilan seperti dibawah ini:

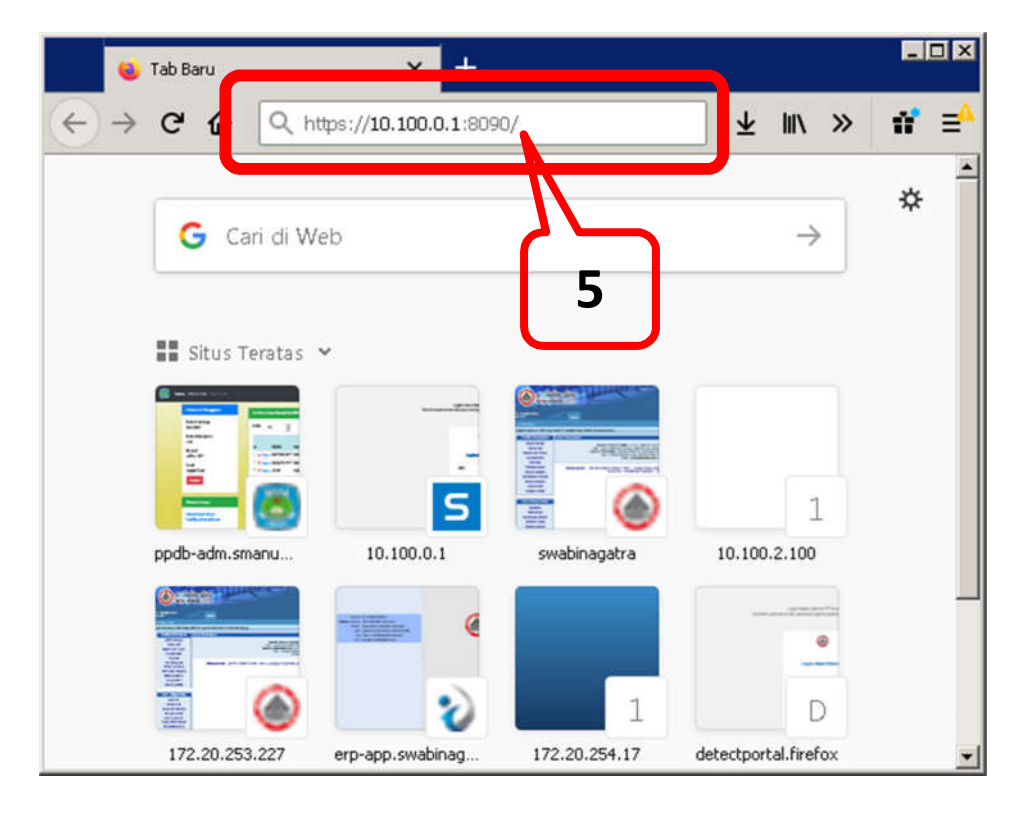

5. Setelah sukses melakukan petunjuk hingga 4.c, ketik lah url berikut:

https://10.100.0.1:8090/

6. Tunggu beberapa saat hingga muncul tampilan seperti gambar dibawah ini.

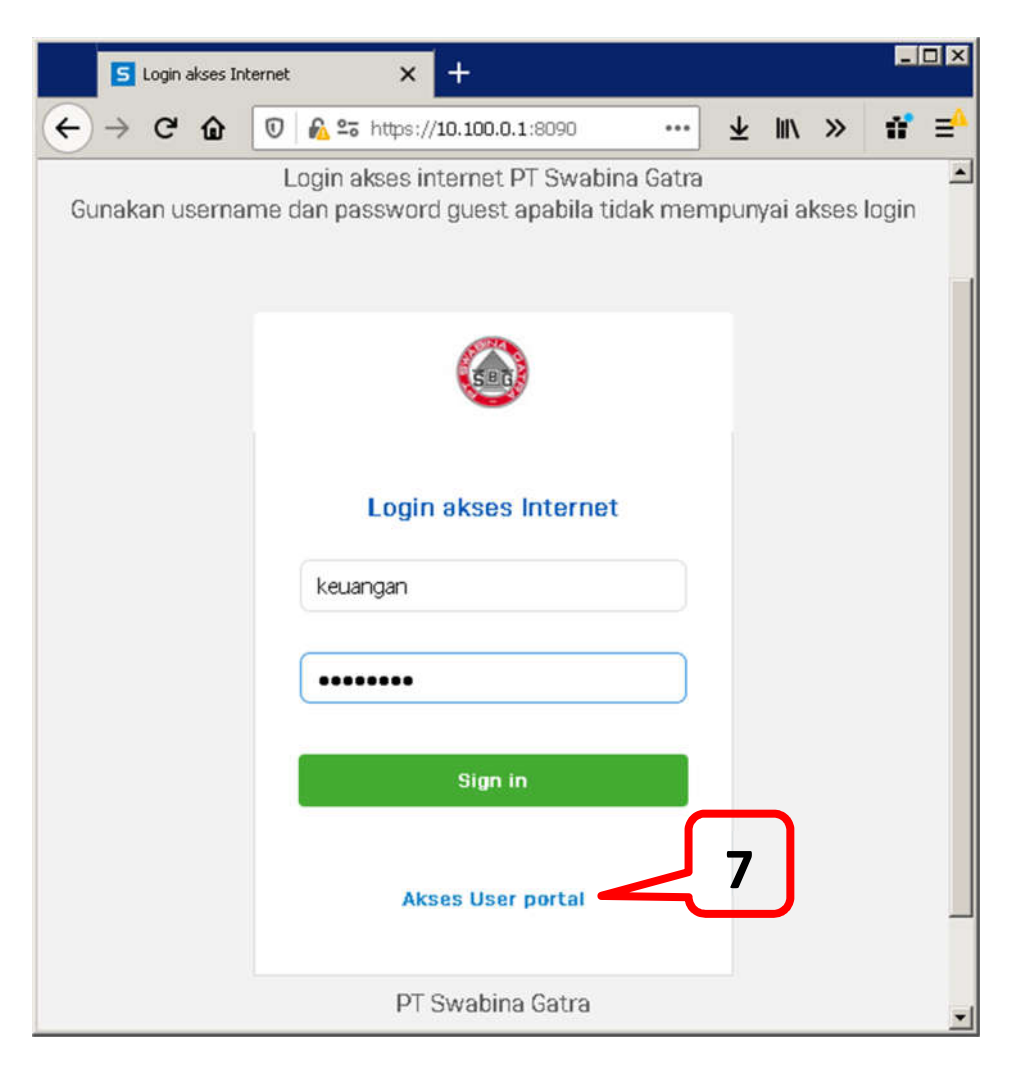

7. Klik link "Akses User portal", atau lihat seperti gambar diatas.

8. Tunggu beberapa saat hingga muncul window/tab baru seperti gambar dibawah ini.

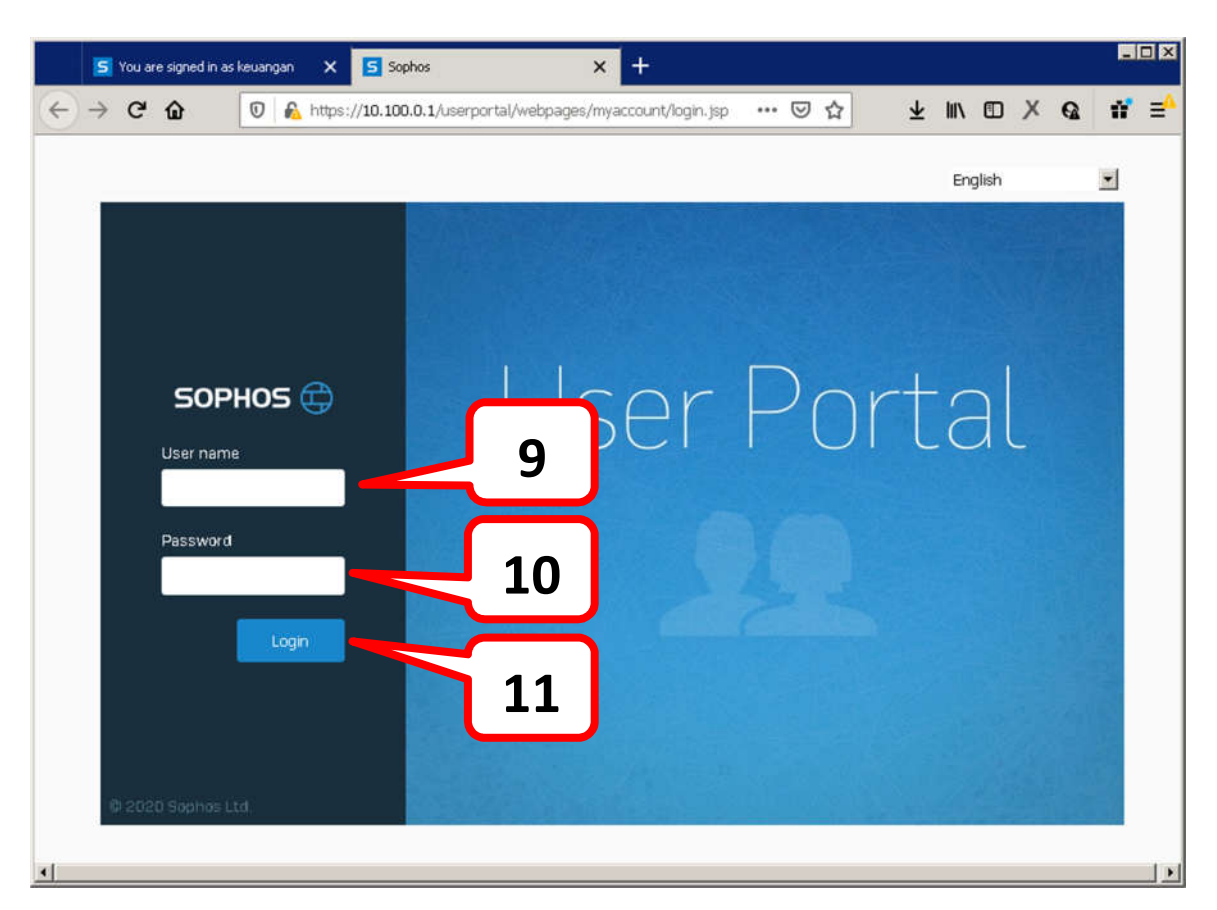

- 9. Ketik user name, pada kolom isian lihat gambar diatas.
- 10. Ketik password, pada kolom isian lihat gambar diatas.
- 11. Periksa kembali kebenaran datanya, dan jika sudah benar maka klik tombol "Login".

12. Tunggu beberapa saat hingga muncul tampilan seperti dibawah ini:

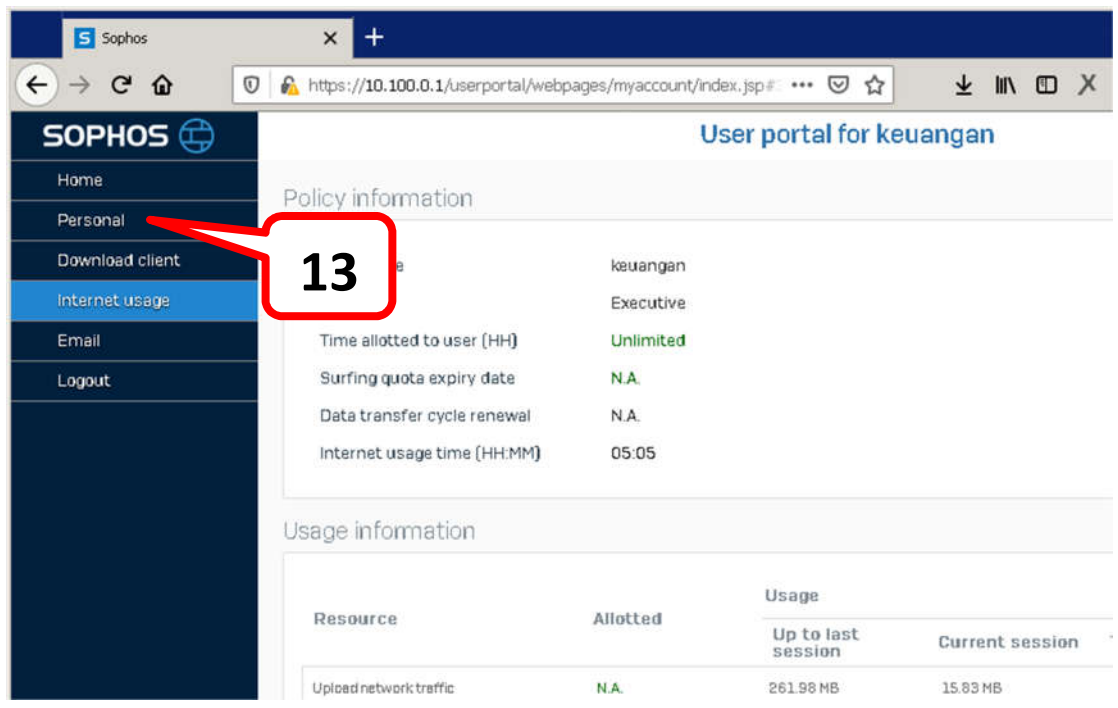

13. Klik menu "Personal" (lihat gambar diatas), tunggu beberapa saat hingga tampilan berubah seperti gambar dibawah ini.

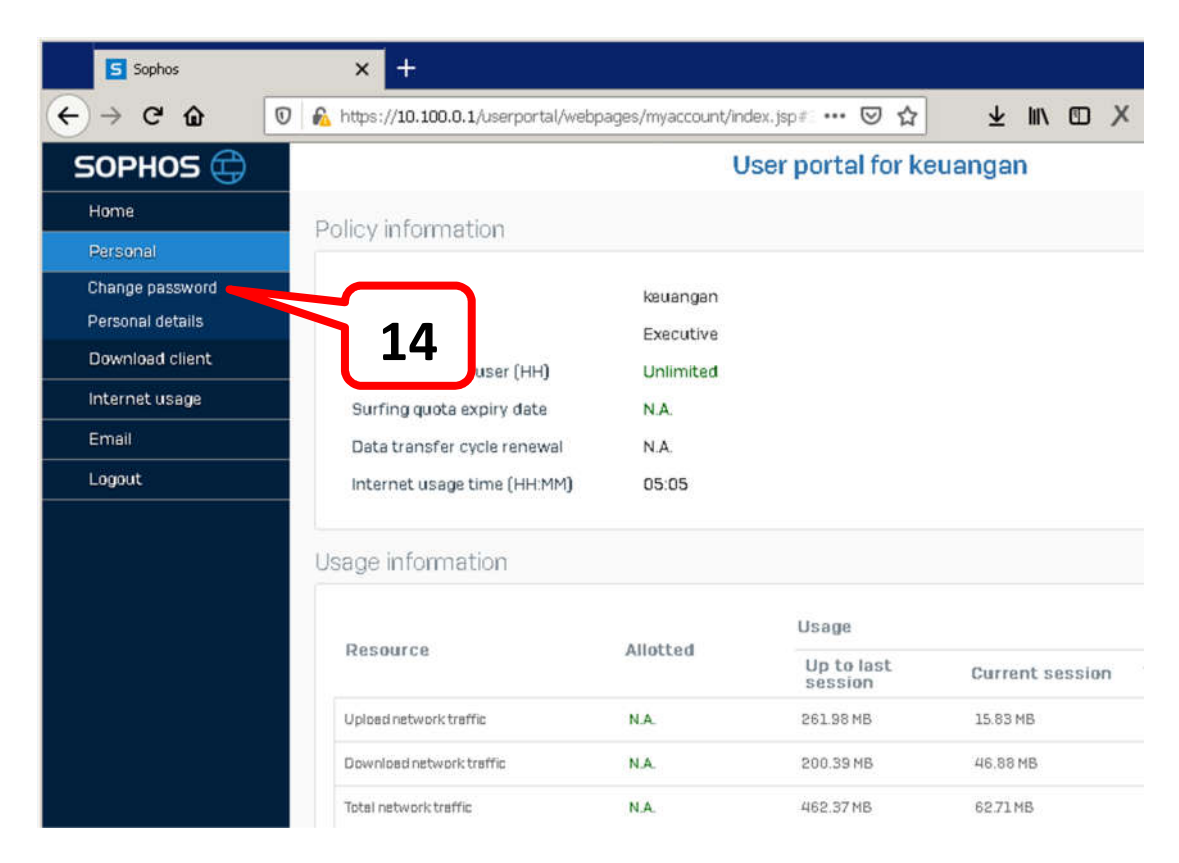

- 14. Klik menu "Change Password" (lihat gambar diatas).
- 15. Tunggu beberapa saat hingga tampilan berubah seperti gambar dibawah ini.

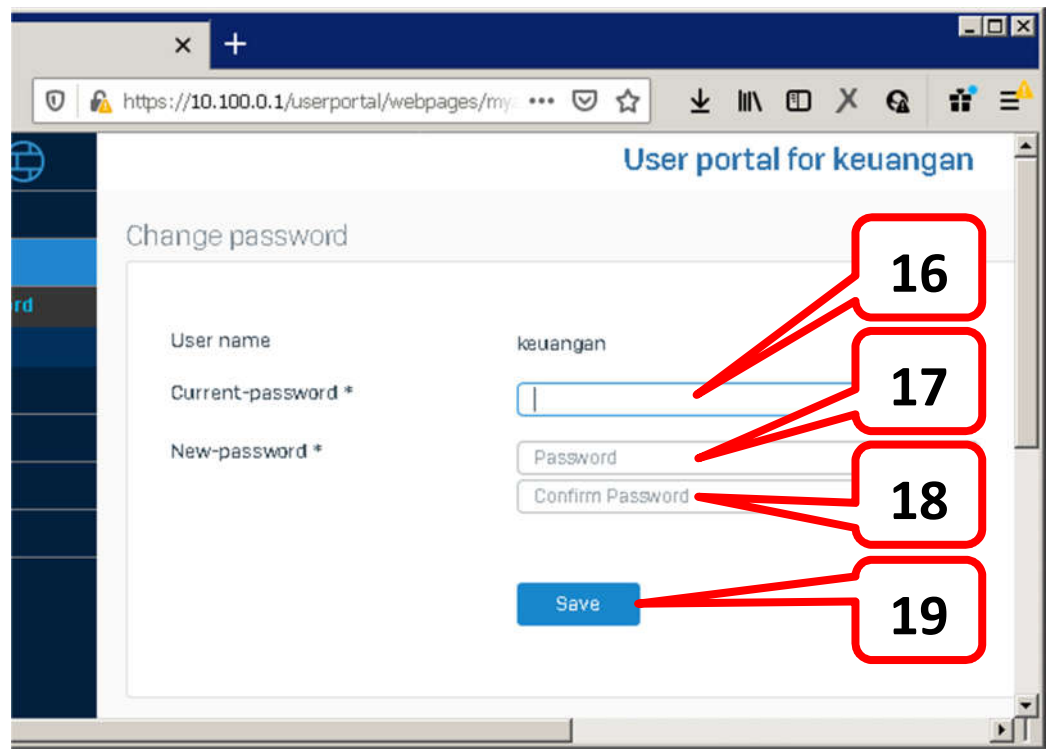

- 16. Ketik password yang lama pada texbox "Current-password \*" (lihat gambar diatas).
- 17. Ketik password yang baru pada texbox "New-password\*" (lihat gambar diatas).
- 18. Ulangi ketik kembali password yang baru pada texbox "Confirm Password" (lihat gambar diatas).
- 19. Periksa kembali apakah data yang diisikan sudah benar. Jika sudah benar, maka klik tombol "Save" (lihat gambar diatas).\
- 20. Tunggu beberapa saat hingga muncul tampil seperti dibawah ini.

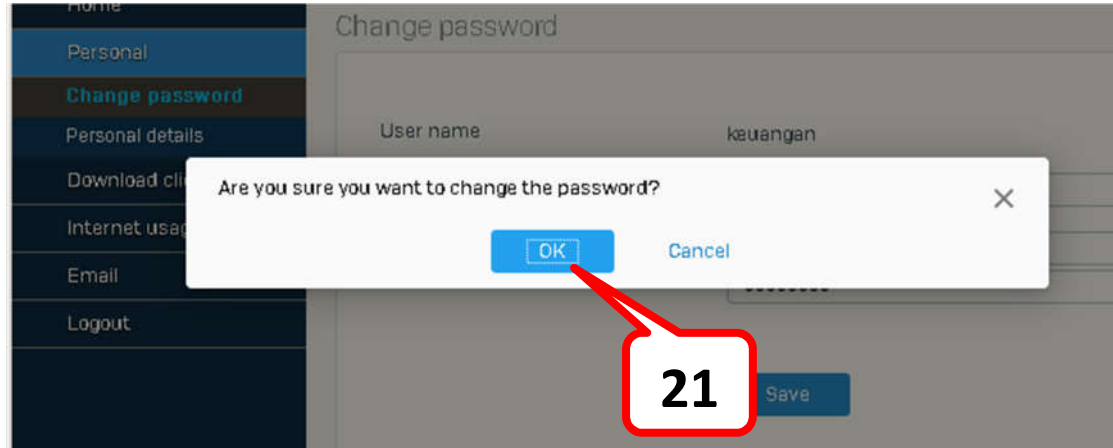

- 21. Klik tombol "OK" untuk konfirmasi bahwa benar-benar ingin ganti password.
- 22. Tunggu beberapa saat hingga muncul notifikasi seperti gambar dibawah ini.

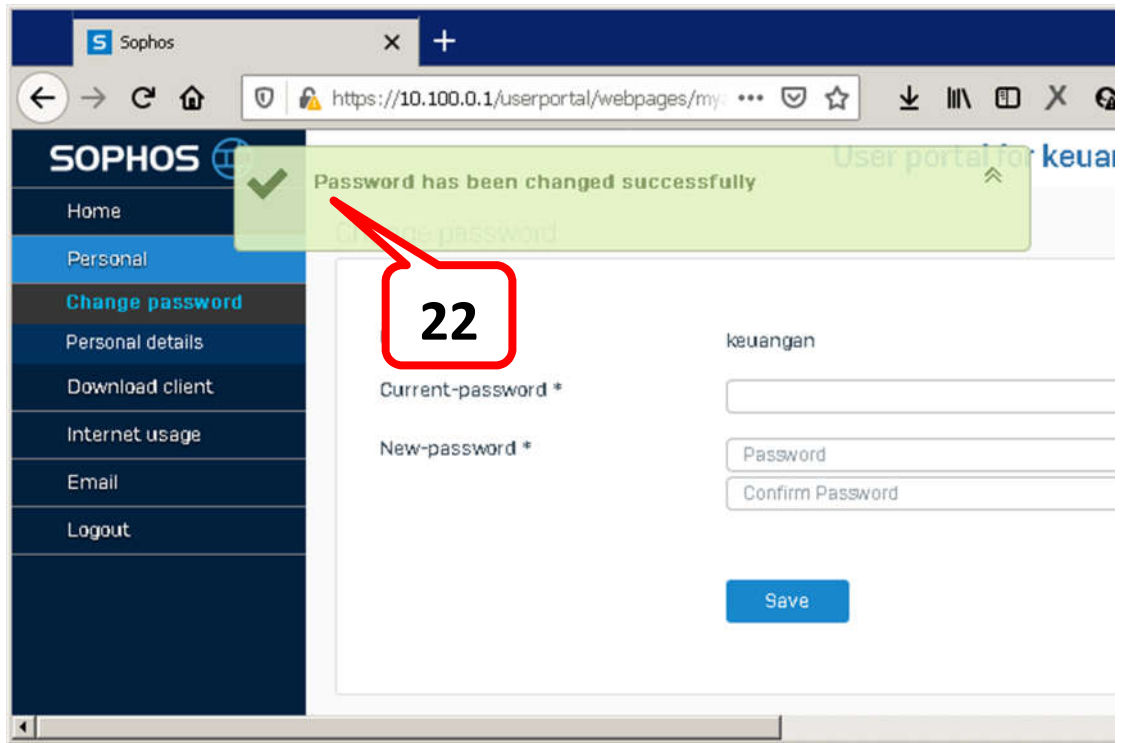

- 23. Selamat. Berarti password Anda telah sukses dirubah.
- 24. Ingat password baru tersebut, boleh di simpan di note atau file lainnya yang lokasinya mudah diingat.
- 25. Terimakasih.

# **PANDUAN NON-AKTIFKAN PROXY JARINGAN INTERNET PT. SWABINA GATRA**

Disusun Oleh: Aan Saputra Tanggal: 20 April 2020

Proxy oleh komputer/notebook yang digunakan terdiri dari 2 (dua) level, yaitu:

- 1. Level System
- 2. Level Aplikasi (melekat di aplikasi web browser, misal: Chrome, FireFox/Mozilla, Microsoft Edge, atau Internet Explorer).

Untuk memastikan efektifitas fungsi ini, maka kedua level tersebut harus di lakukan tahap demi tahap sesuai panduan yang akan kami jabarkan di bawah ini.

2 (Dua) jenis proxy diatas akan saya pandu satu-persatu sebagai berikut:

#### **1. Level System.**

Berikut panduan berurutan untuk me-non-aktifkan proxy di level system.

1.1. Klik start

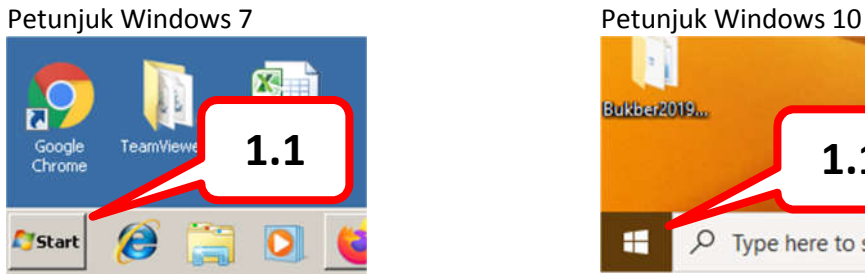

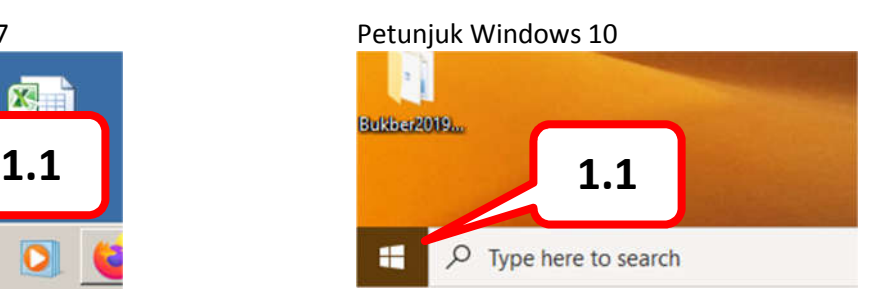

1.2. Tunggu hingga muncul seperti gambar dibawah ini:

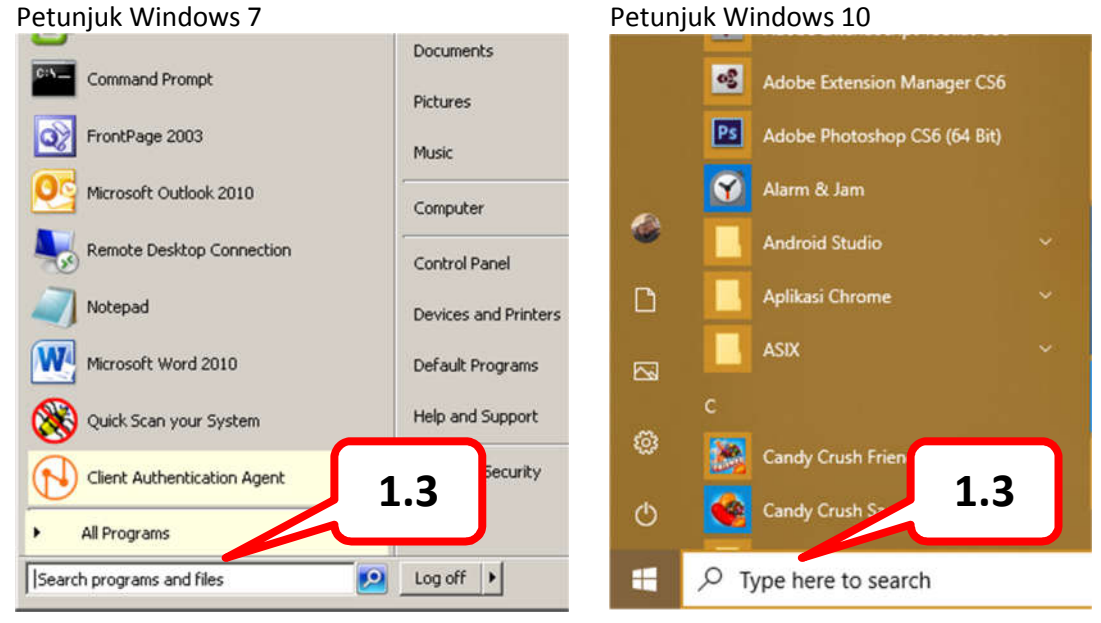

1.3. Ketik "Control Panel" (tanpa tanda kutip double) pada texbox pencarian (lihat gambar diatas). 1.4. Tunggu beberapa saat hingga muncul seperti tampilan dibawah ini.

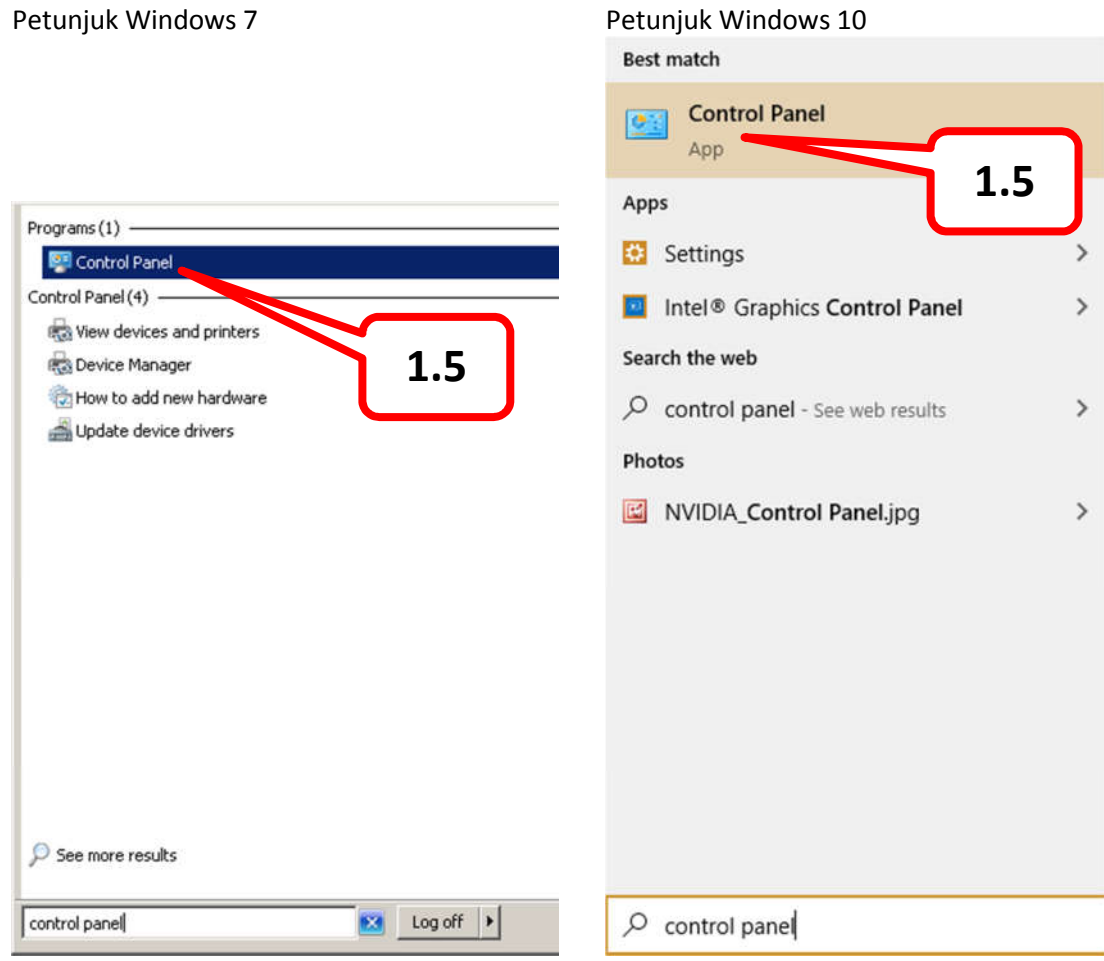

1.5. Klik kiri (satu kali), pada icon/logo "Control Panel" (lihat gambar diatas).

1.6. Tunggu beberapa saat hingga muncul window baru yang sesuai gambar dibawah ini. Petunjuk Windows 7

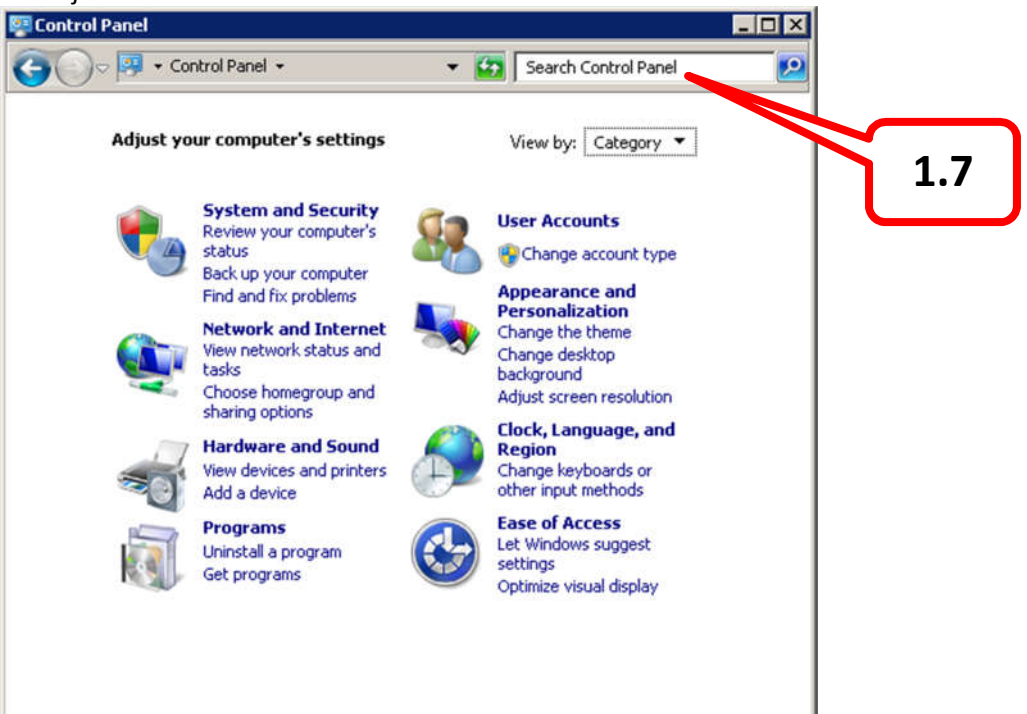

#### Petunjuk Windows 10

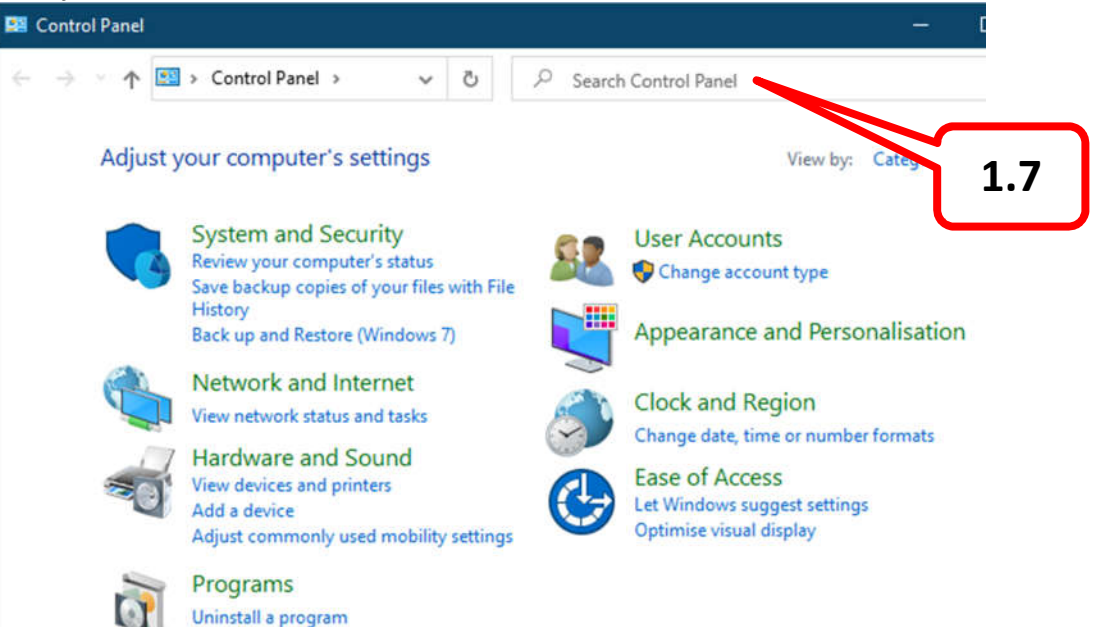

- 1.7. Pada texbox pencarian ketik kata kuncil "proxy" (lihat gambar diatas). Kemudian tekan enter.
- 1.8. Tunggu beberapa saat hingga muncul tampilan seperti dibawah ini.

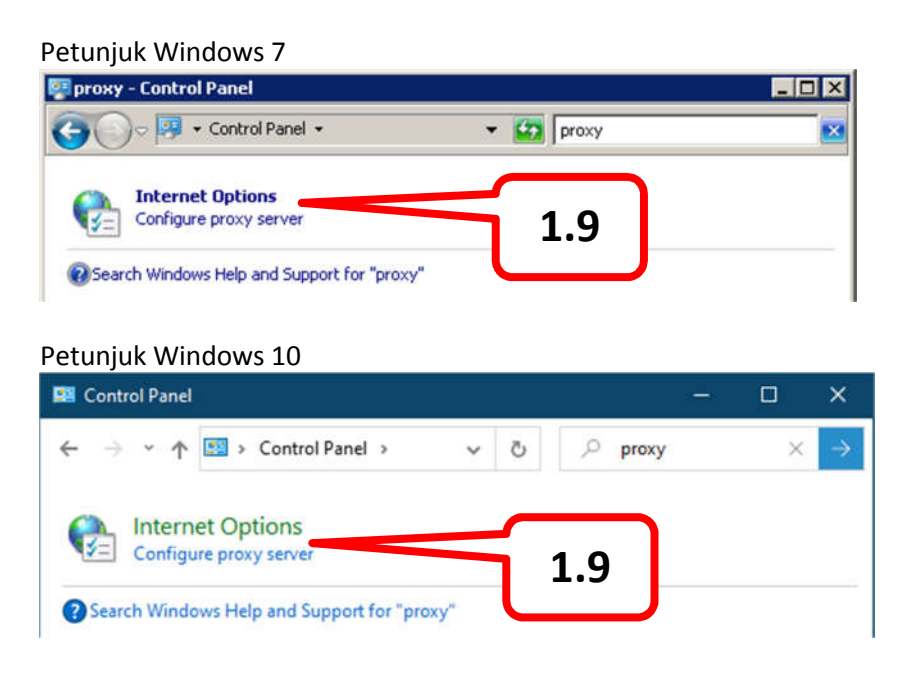

- 1.9. Klik kiri 1 (satu) kali pada icon "Configure proxy server" (lihat gambar diatas).
- 1.10. Tunggu beberapa saat hingga muncul tampila seperti gambar di bawah ini.

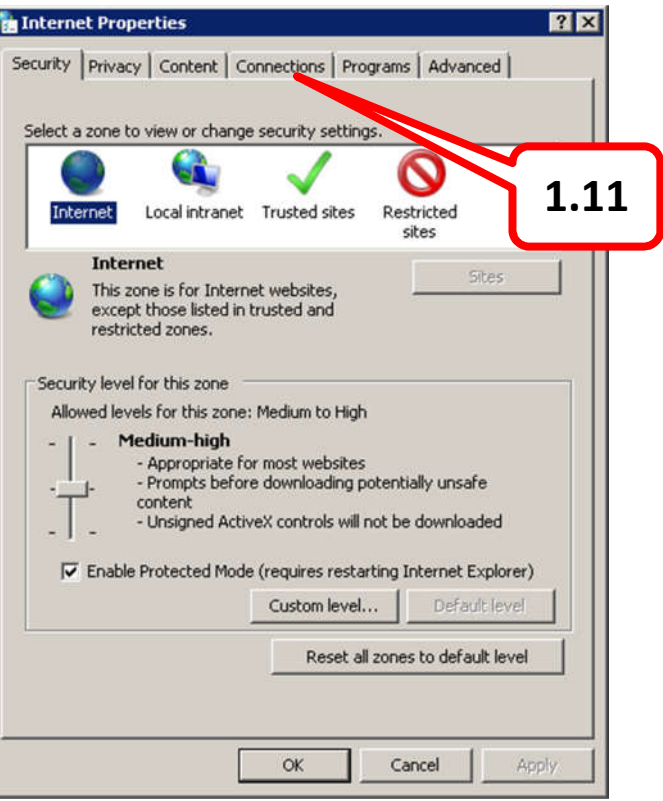

- 1.11. Klik kiri 1 (satu) kali pada tab-page "Connection" (lihat gambar diatas).
- 1.12. Tunggu beberapa saat hingga muncul seperti gambar dibawah ini.

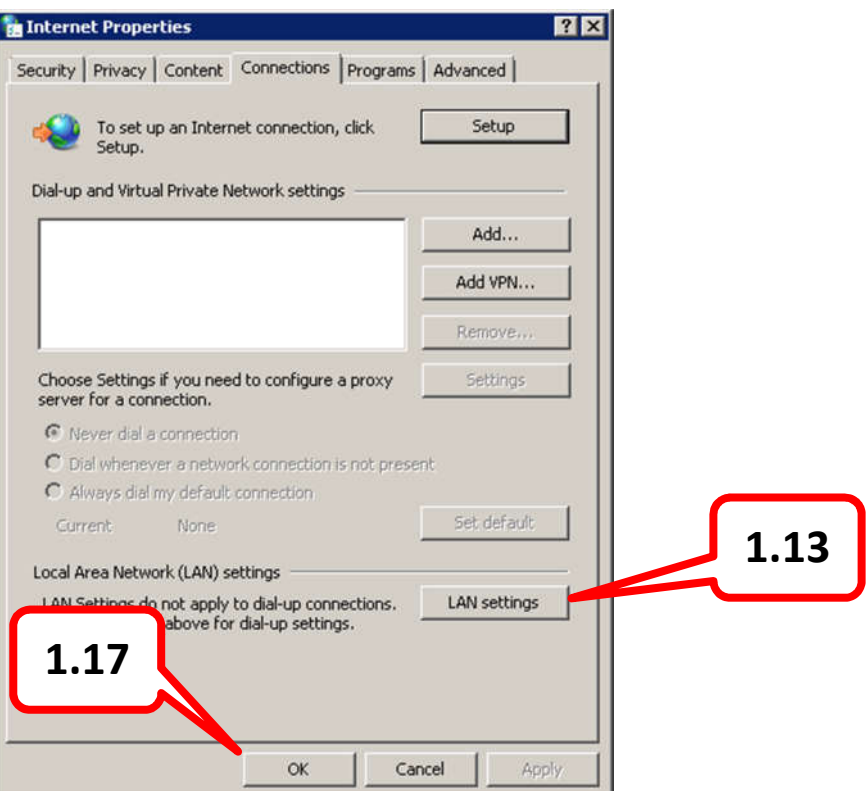

- 1.13. Klik kiri 1 (satu) kali pada tombol "LAN settings" (lihat gambar diatas).
- 1.14. Tunggu beberapa saat hingga muncul tampilan seperti dibawah ini.

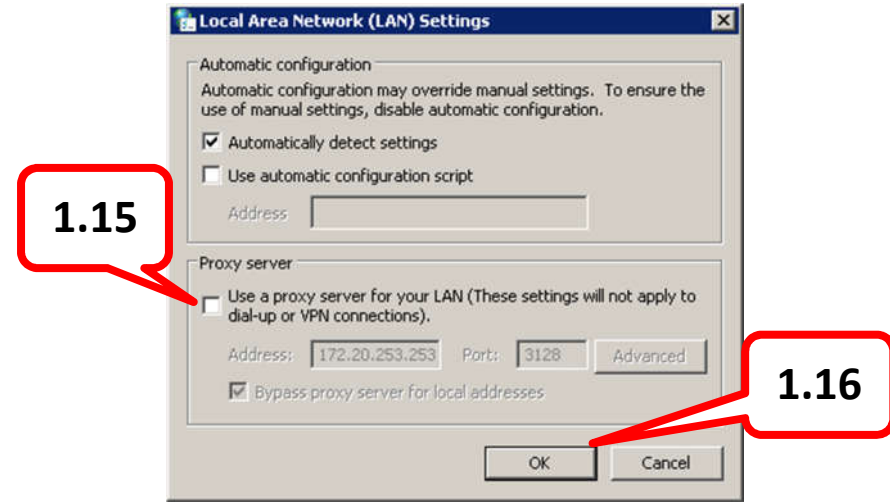

- 1.15. Pastikan bahwa kotak contreng pada "Use a proxy server for your LAN ..." yang berada di kotak "Proxy server" **TIDAK** tercontreng/kosong (lihat gambar diatas).
- 1.16. Jika sudah yakin bahwa kotak tersebut **TIDAK** tercontreng, maka hal ini sudah benar, langsung klik tombol "OK", dan tunggu beberapa saat hingga Window "Local Area Network (LAN) Settings menghilang dengan sendirinya.
- 1.17. Klik kembali tombol "OK" pada windows "Internet Properties" (lihat gambar pada point 1.12).
- 1.18. Sukses ... Selamat anda sudah berhasil me-non-aktifkan proxy pada level system.
- 1.19. Sekarang berlanjut ke non-aktifkan proxy pada level aplikasi, pada petunjuk dibawah ini.

### **2. Level Aplikasi.**

Sebagian besar aplikasi web browser sudah terkoneksi langsung dengan level sistem (yang sudah terkoneksi adalah Internet Explorer, Microsoft Edge, dan Chrome). Sehingga beberapa aplikasi webbrowser tidak perlu seting ulang.

Beda halnya pada aplikasi web-browser FireFox/Mozilla. Pada web-browser ini, secara default sudah terhubung ke sistem langsung. Tapi ada beberapa yang sudah dirubah.

Untuk lebih safe/aman, maka perlu di check koneksi proxy tersebut.

Demikian langkah-langkah untuk me-non-aktifkan proxy pada firefox/mozilla.

2.1. Buka aplikasi Firefox (gambar icon seperti gambar dibawah ini).

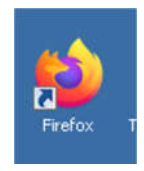

2.2. Tunggu beberapa saat hingga aplikasi firefox tersebut jalan sempurna, seperti gambar dibawah ini:

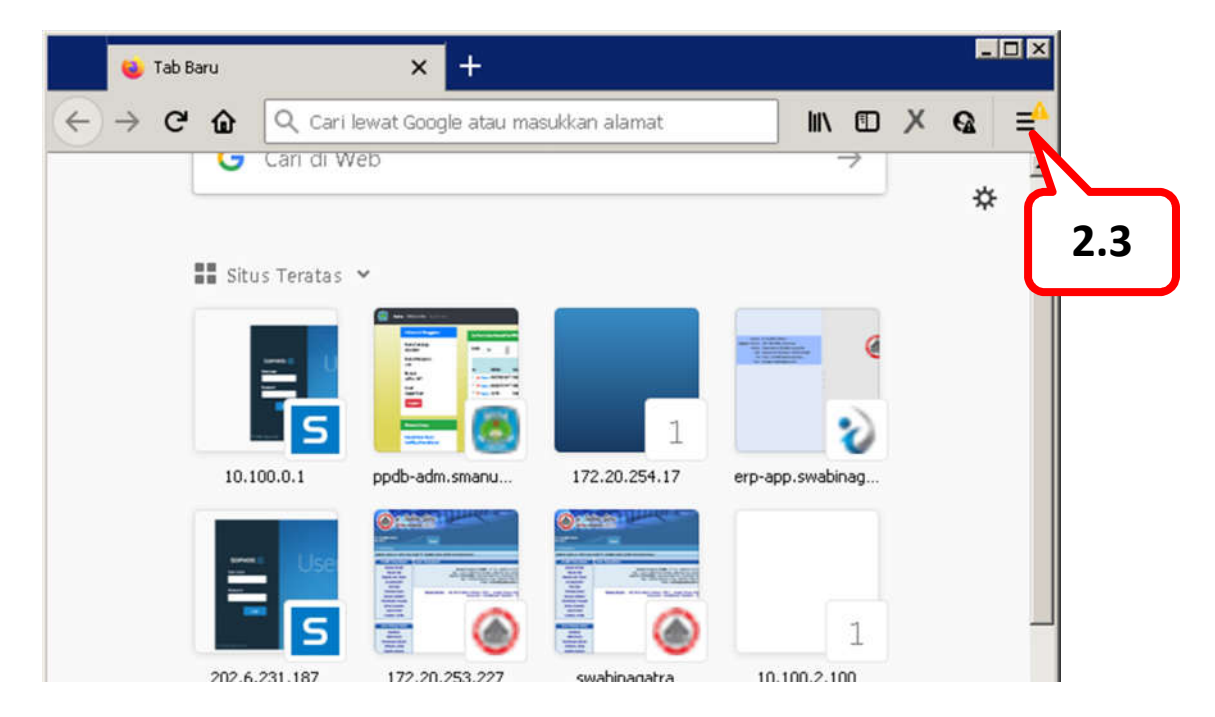

- 2.3. Klik icon menu pada menu-bar (lihat gambar diatas).
- 2.4. Tunggu beberapa saat hingga muncul daftar menu seperti gambar dibawah ini.

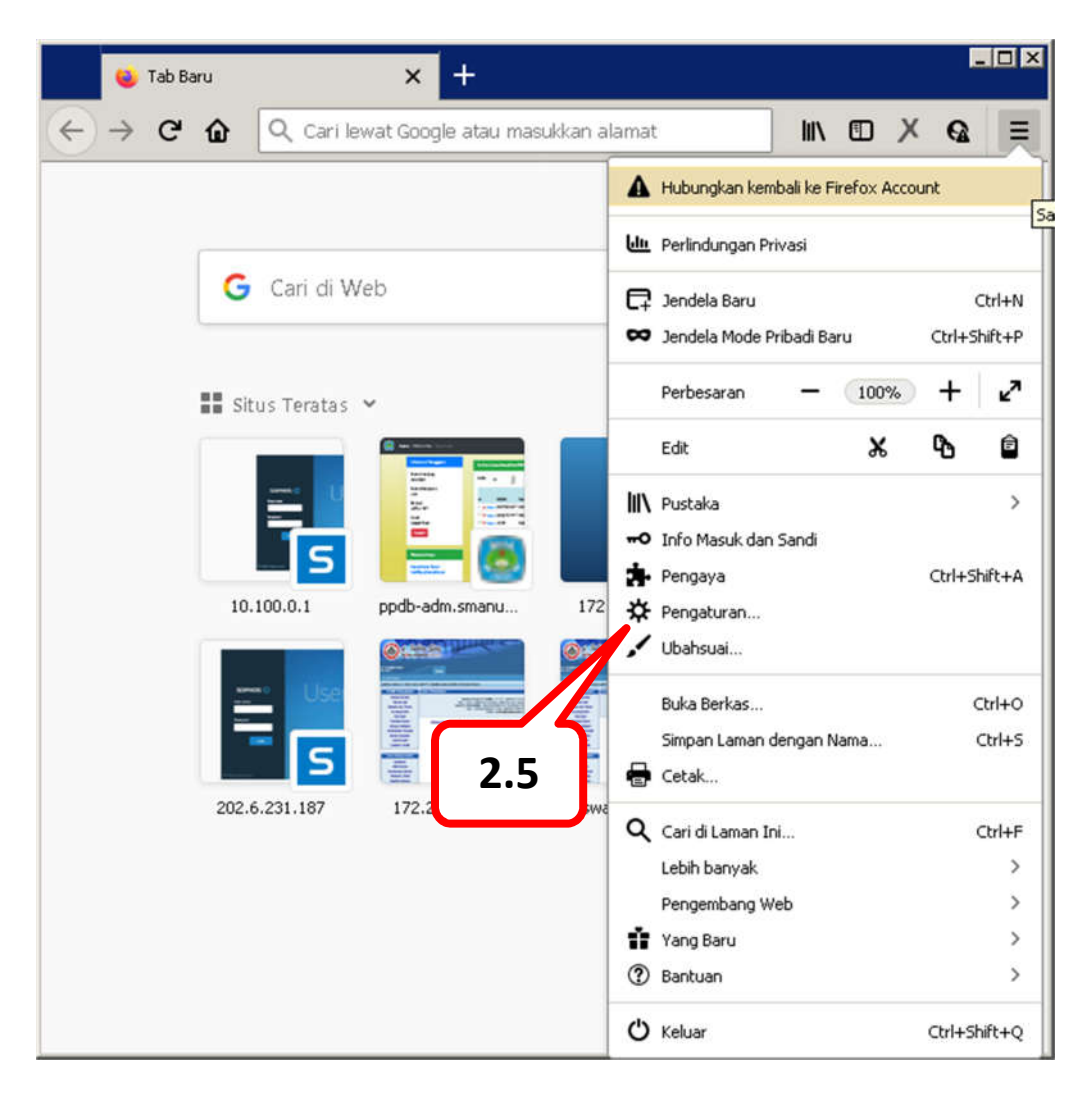

2.5. Klik kiri 1 (satu) kali pada menu "Pengaturan" (lihat gambar diatas), atau jika pakai bahasa inggris biasanya tampilnya "Option".

2.6. Tunggu beberapa saat hingga muncul tampilan seperti dibawah ini.

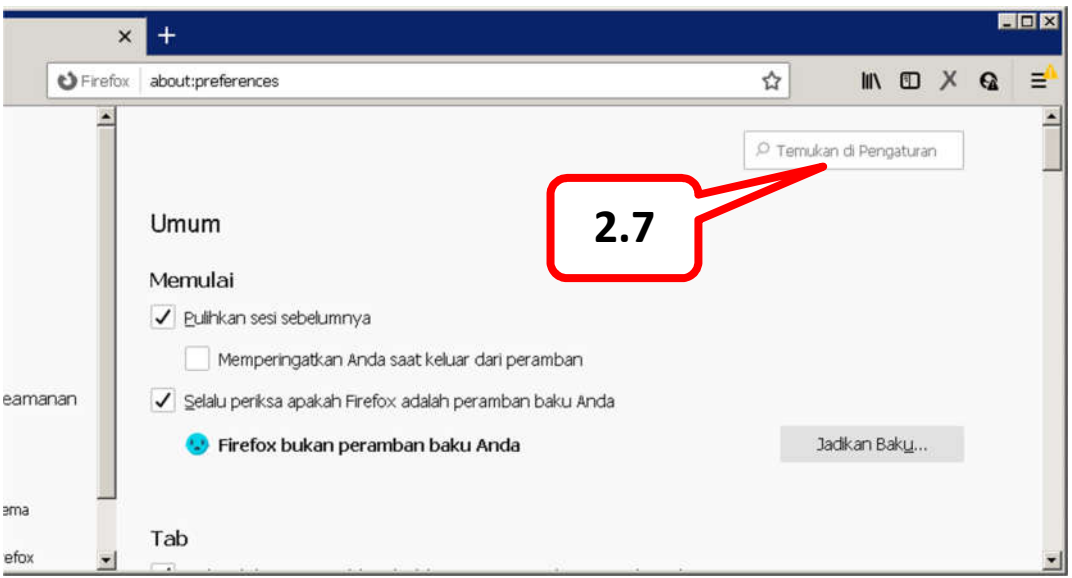

2.7. Ketik pada texbox pencarian dengan kata kunci "proksi" (lihat gambar diatas). Lalu tekan enter dan tunggu beberapa saat hingga muncul tampilan seperti gambar dibawah ini.

Tapi, jika firefox tersebut menggunakan bahasa inggris, maka kata kunci yang diketik adalah "proxy" (bukan proksi, seperti paragraf pertama poin ini).

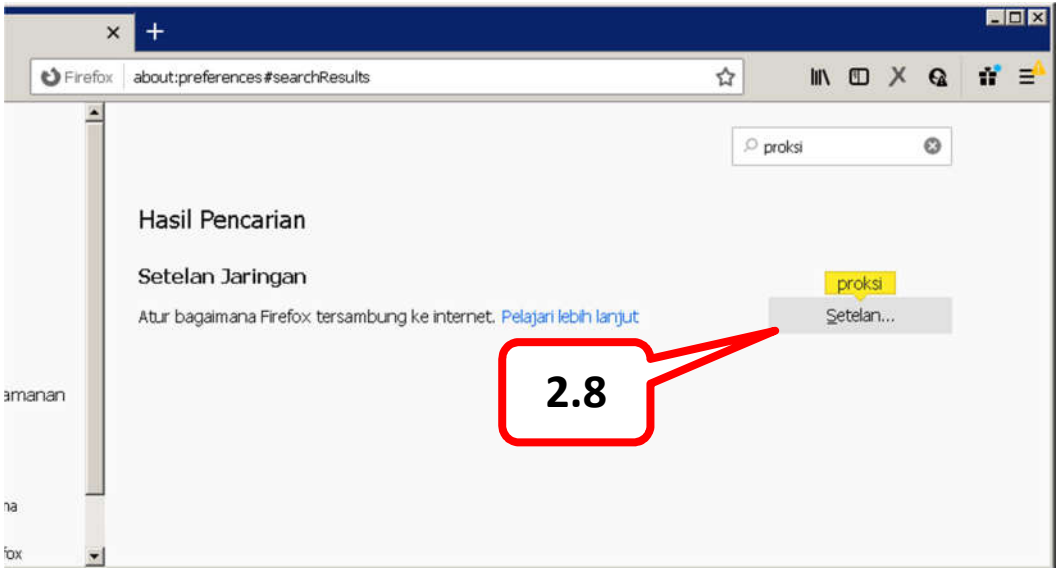

2.8. Klik kiri 1 (satu) kali ke tombol "Setelah" (lihat gambar diatas). Jika firefox memakai bahasa inggris, maka yang muncul adalah tombol "Settings".

Tunggu beberapa saat hingga muncul tampilan seperti gambar dibawah ini.

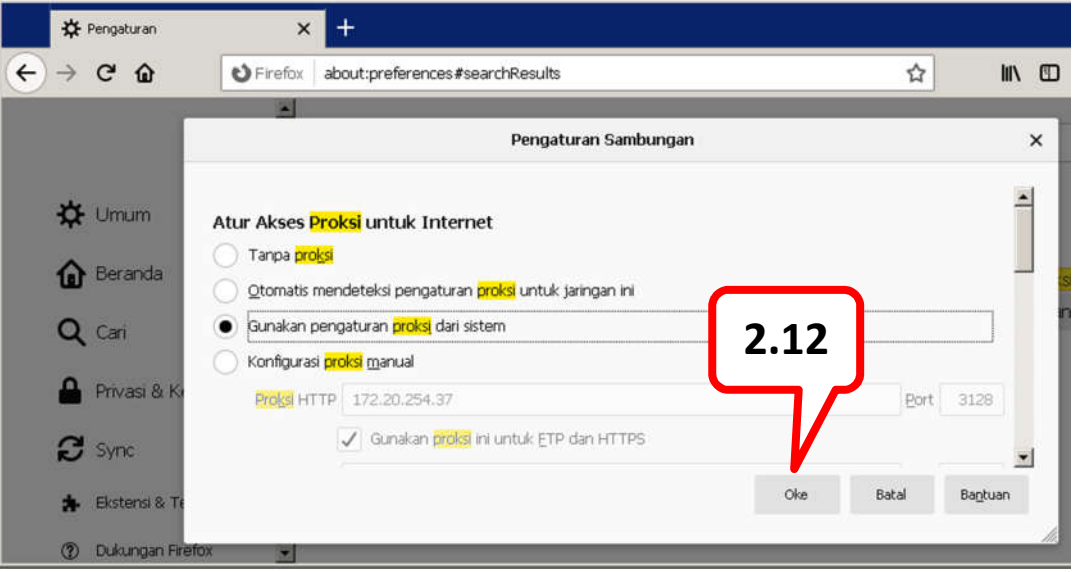

- 2.9. Pastikan lingkaran yang bertanda titik hitam mengarah pada pilihan "Gunakan pengaturan proksi dari sistem".
- 2.10. Jika tidak mengarah pada titik lain, maka harus diarahkan ke pilihan seperti point 2.9.
- 2.11. Jika firefox pakai bahasa inggris, maka yang dipilih adalah "User Proxy System".
- 2.12. Yakinkan bahwa pilihan sudah benar, dan klik tombol "Oke" (lihat gambar diatas).
- 2.13. Tunggu beberapa saat hingga tampilan hilang dengan sendirinya.
- 2.14. Selamat, non-aktifkan proxy sudah berhasil.
- 2.15. Terimakasih.